## **ULA-NURR Contaduría/ Administración/ Educación. Laboratorio de Introducción a la Informática y Computación I Prof. Dayana Carrillo**

## **Práctica 1. Entorno de Windows**

En esta primera práctica vamos a familiarizarnos con el entorno de Windows. Para ello, deberás seguir los siguientes puntos numerados paso a paso.

1.- Identifica las partes de la Interfaz Principal de Windows: Escritorio, Botón Inicio, Barra de Tareas, Iconos.

2.- Con el escritorio de Windows a la vista, realiza lo siguiente:

- Despliega el menú **Inicio** para mostrar sus opciones. Echa un vistazo a sus diferentes sub-menús, sin entrar en ningún programa. Sólo se trata de practicar cómo se abren y cierran los menús.
- Abre el icono **Mi PC** con un doble click. Maximiza, minimiza y cambia el tamaño de la ventana. Desplázala por el escritorio para situarla en distintas posiciones. Practica el tiempo que consideres necesario para comenzar a dominar las técnicas básicas con el ratón, explora lo que contiene Mi PC.
- Ejecuta desde el menú **Inicio** los programas **Calculadora, Paint** y **Bloc de Notas.** Deberás organizarte las tres ventanas de forma que las veas al mismo tiempo. La siguiente imagen muestra un ejemplo:

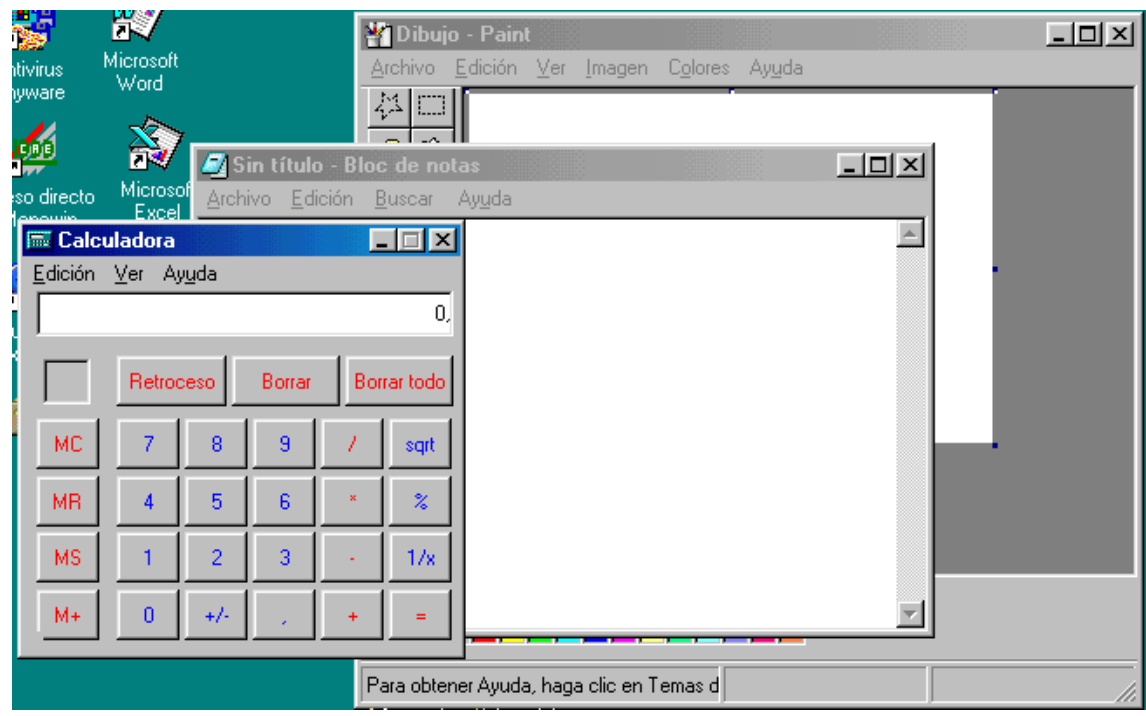

- a) Practica a cambiar con un click de una a otra, maximizarlas, minimizarlas, moverlas, etc.
- b) Cierra finalmente las tres ventanas y accede a la ayuda de Windows . Imagínate que no sabes qué es una carpeta. Busca ayuda al respecto.
- c) Accede a **Inicio Apagar el sistema** y observa el cuadro de diálogo que aparece.

## d) Cancélalo.

3.- Ahora ejecuta nuevamente desde el botón Inicio el Bloc de Nota .

Crea tu primer archivo de texto con tus datos Personales y guárdalo en el disquete

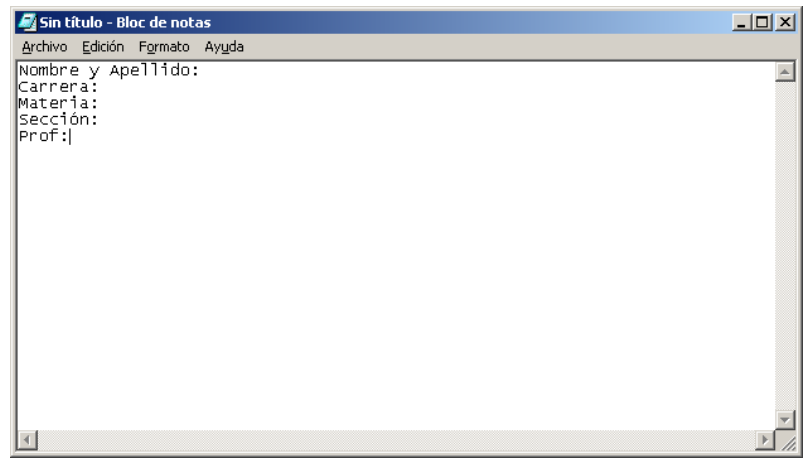

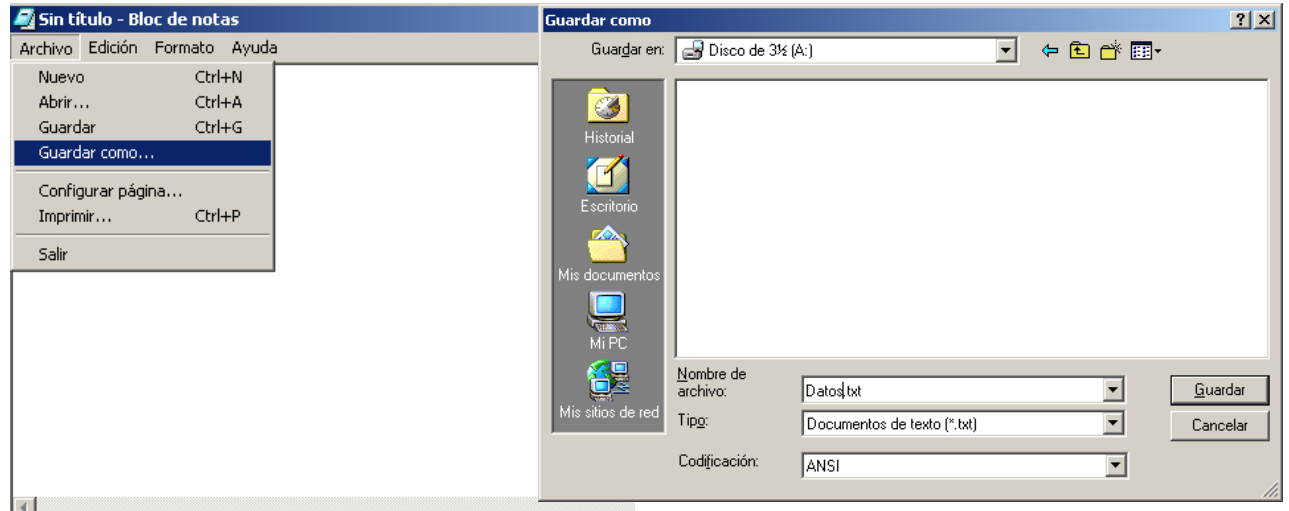

- 4.- Cierra el Bloc de Nota.
- 5.- Ahora asegurate que el archivo de Datos esta guardado en el disquette, para esto:
	- Vaya a mi Pc y haga doble clic en el Disco  $3^{1/2}(A)$ :

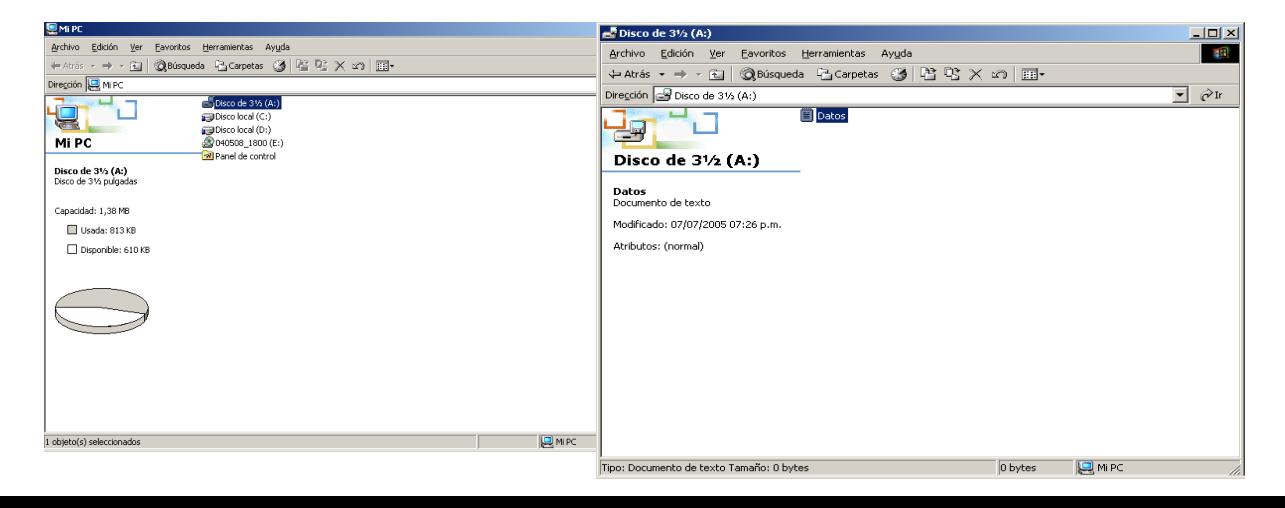

6.- Cierra La Ventana de Mi Pc.

7.-Ejecuta nuevamente desde el botón Inicio La Calculadora y practica con ella: Realiza operaciones matemáticas.

8.- Cierra la Calculadora.

9.-.Papelera de Reciclaje. Sigue las instrucciones del Profesor: Elimina un archivo de la carpeta Mis documentos, para ello:

• Ve a mi PC busca el Disco Duro (C): selecciona la carpeta "Mis documentos"

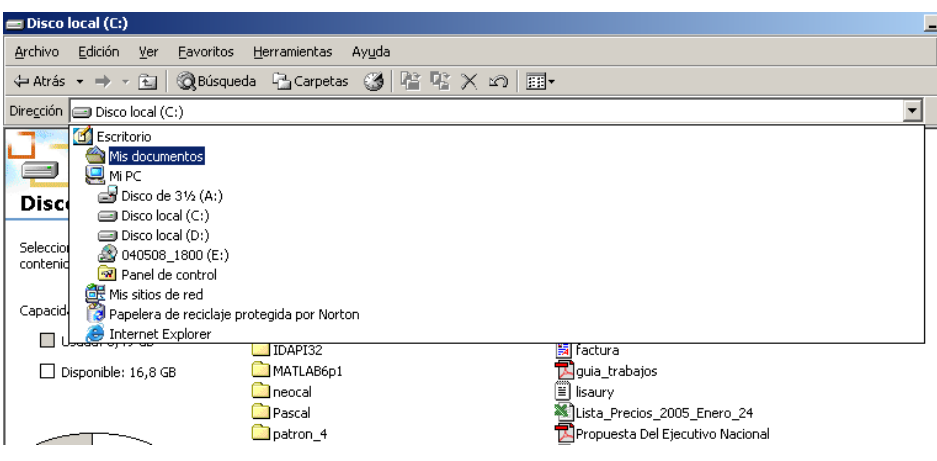

• Selecciona un archivo cualquiera, elimínalo:

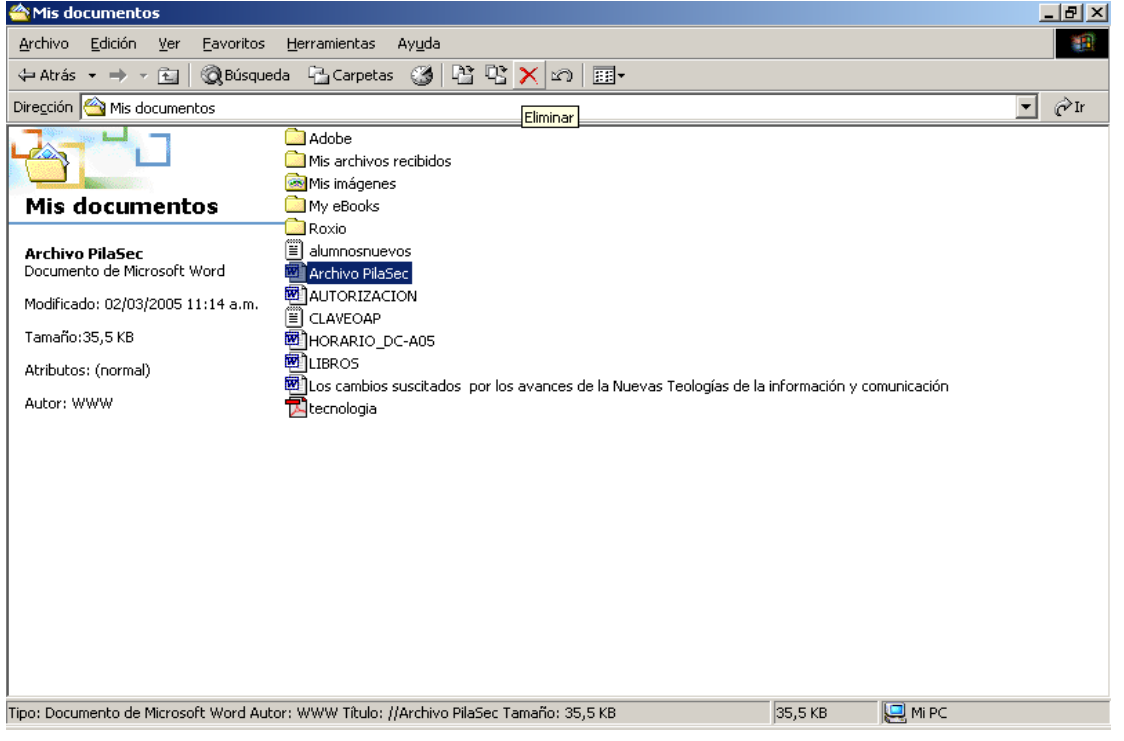

• Luego ve al escritorio de Windows y abre con doble clic la papelera de reciclaje ve Restaura el documento que acabas de eliminar.

10.- Cierra todas las ventanas que tienes abiertas. Ejecuta desde el botón inicio la herramienta para dibujar: Paint

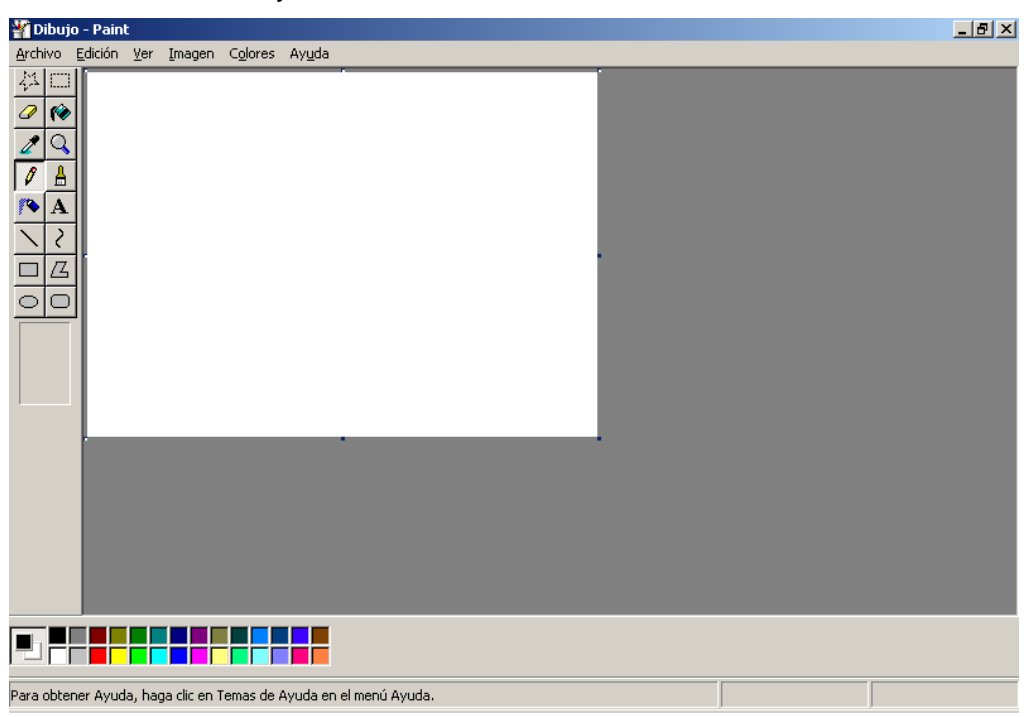

11.-Realiza un dibujo libre utilizando la barra de herramienta. Guárdalo en el disquete 3<sup>1/2</sup>(A) con el nombre de Dibujo.

12.- Asegúrate mediante Mi PC que el dibujo este en el disquete.

13. Cierra todas las ventanas.

14.- Apaga el equipo.

15.- FIN DE LA PRACTICA.

Prof. Dayana Carrillo.